# **ATHEX Gateway**

**ATHEX Gateway Server Installation Instructions**

## **Version 3.0.1**

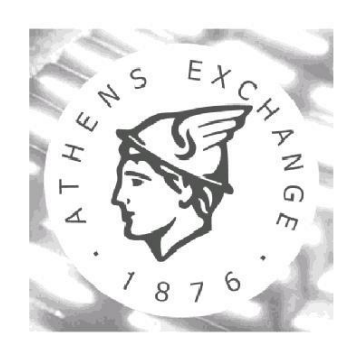

A T H E N S EXCHANGE S.A.

**Technological Systems & Services Directorate Trading Systems Development Department**

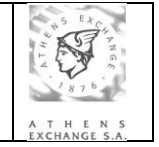

## ATHEX Gateway Server Installation Instructions

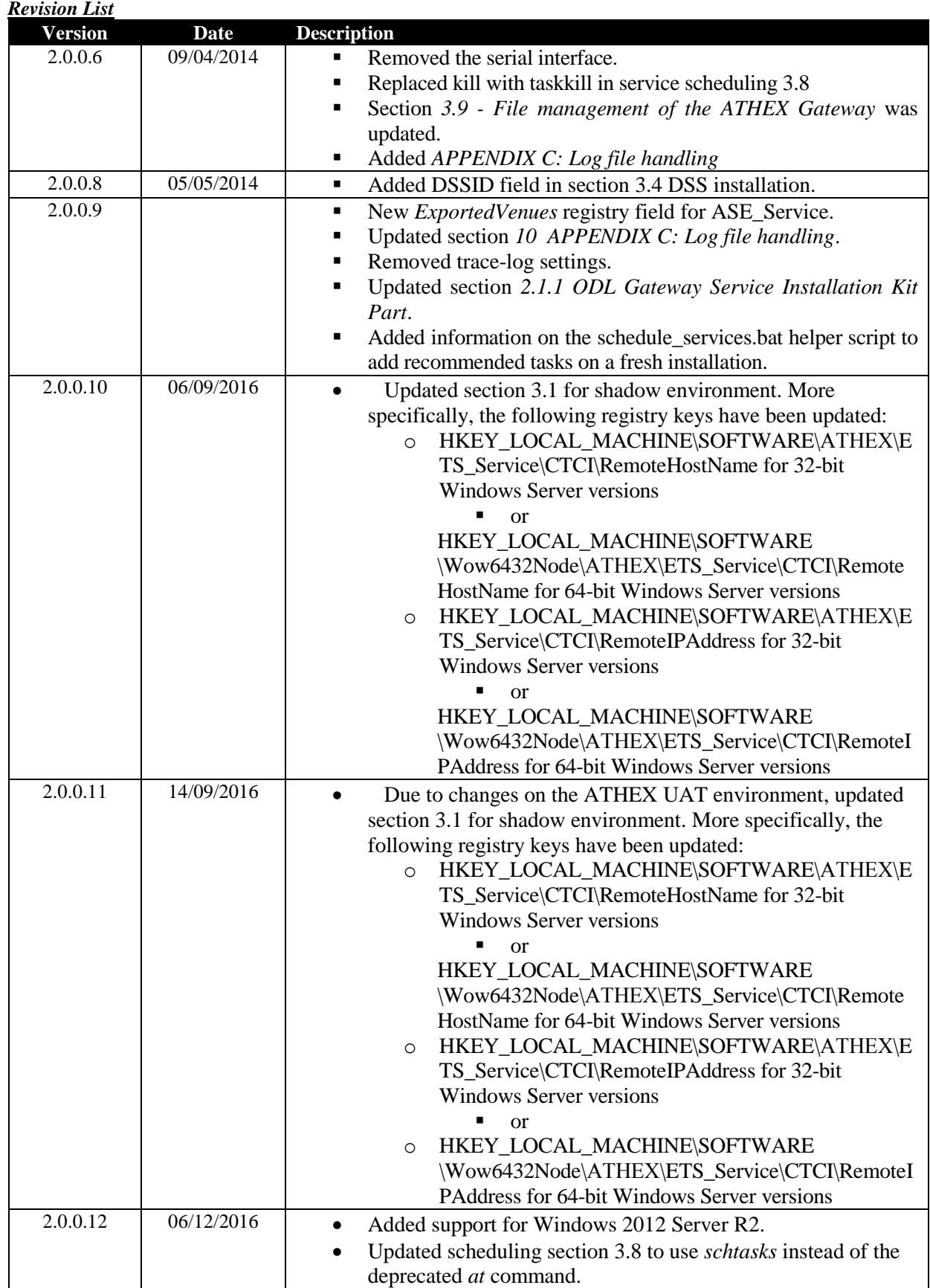

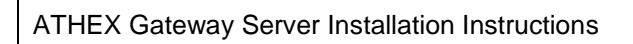

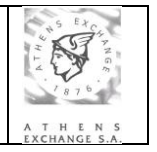

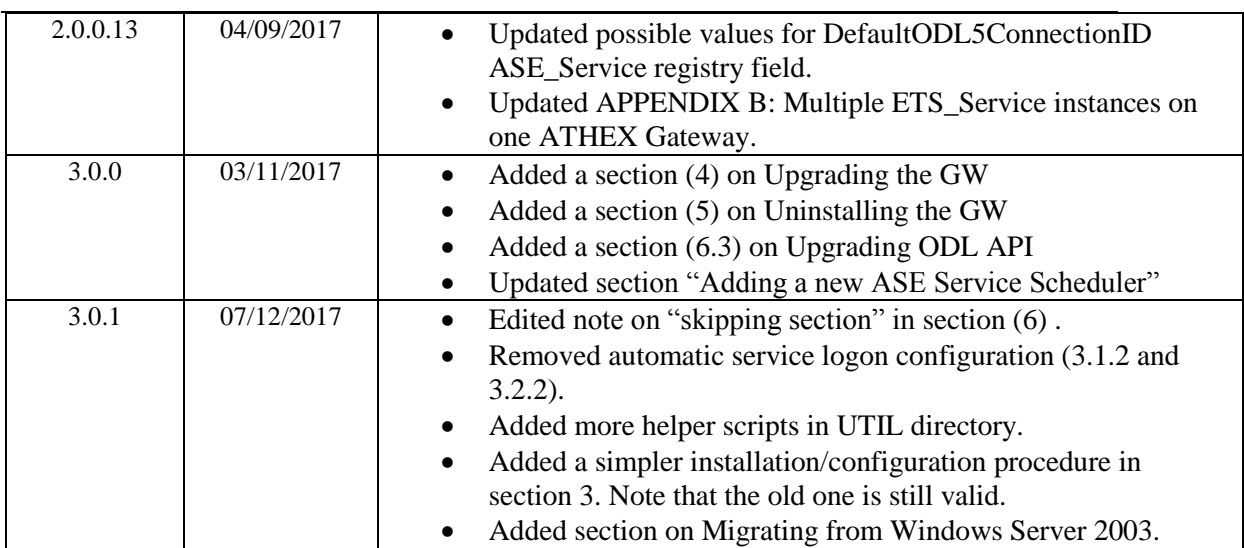

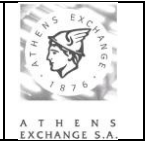

**ATHEX Gateway Server Installation Instructions** 

# **CONTENTS**

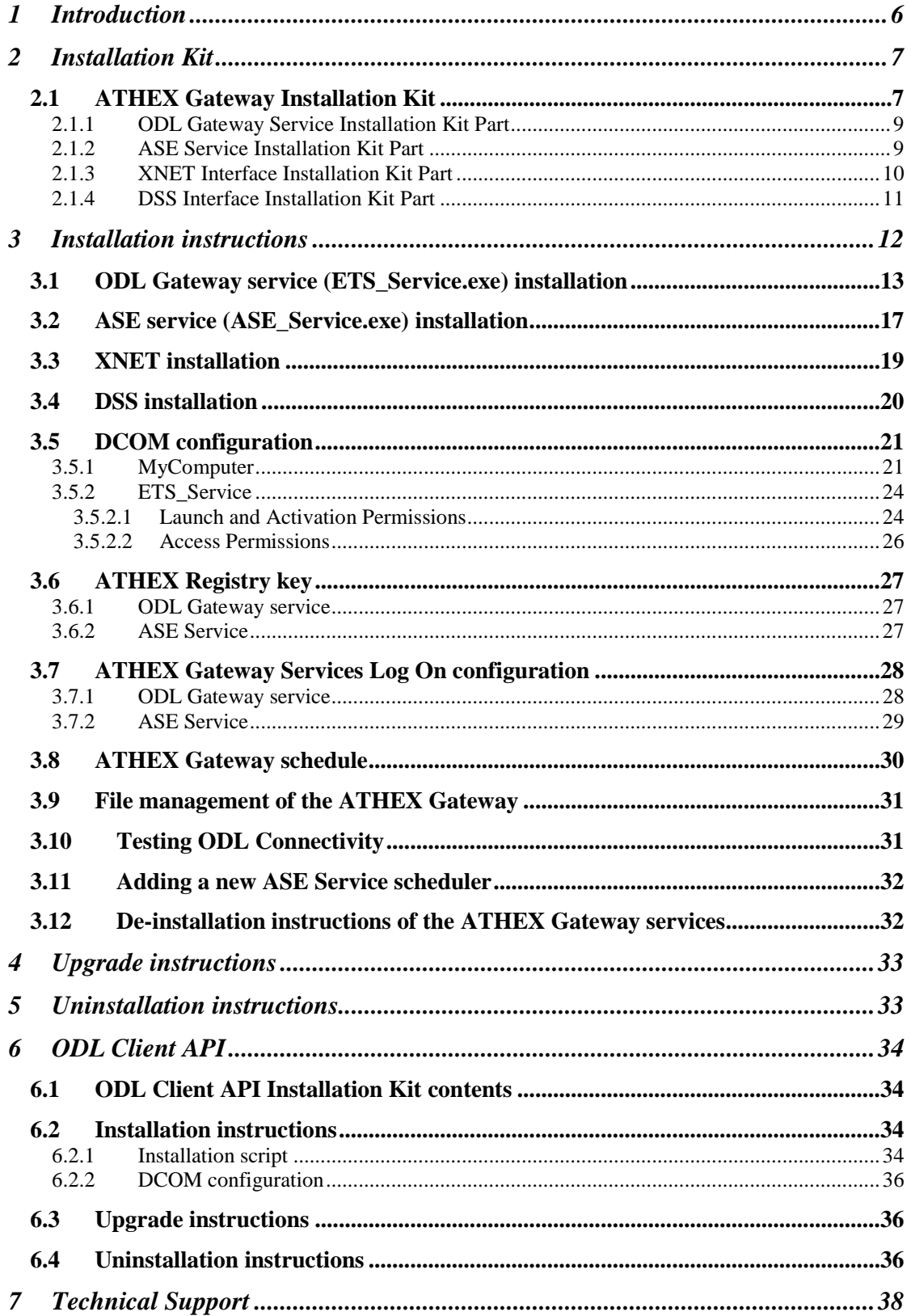

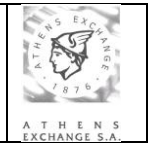

ATHEX Gateway Server Installation Instructions

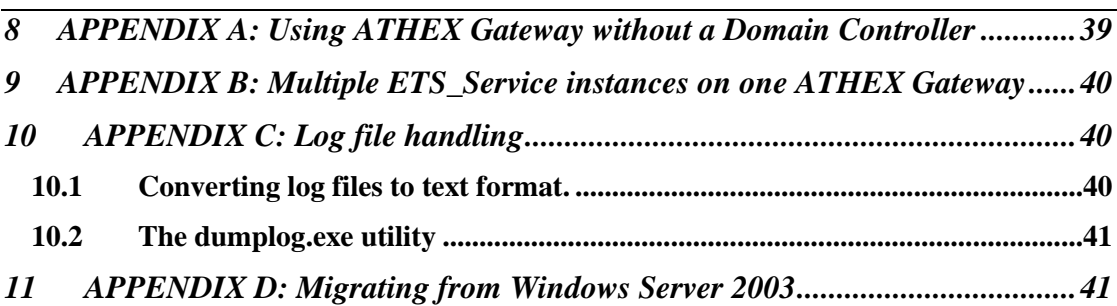

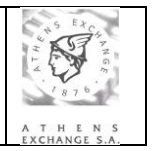

## **1 Introduction**

This document describes the instructions for the full installation and parameterization of ATHEX Gateway environment in ATHEX Member's site. ATHEX Gateway Server consists of two software packages:

- ATHEX Gateway Server including:
	- o ODL Service running on ATHEX Gateway, implementing ODL API interface
	- o ASE Service running on ATHEX Gateway, implementing FIX protocol interface.
- ODL CLIENT API installed on member's ODL Client systems.

The supported operating systems for the ATHEX Gateway Server are the following:

- **Microsoft Windows Server 2008 R2**
- **Microsoft Windows Server 2012 R2**
- **Microsoft Windows Server 2016**

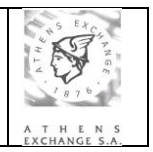

## **2 Installation Kit**

The following items are necessary for the installation of ATHEX Gateway:

- An **Installation Kit,** the contents of which are described in Paragraph [2.1:](#page-6-0) ATHEX Gateway Installation Kit. The installation kit is available at oasis' home page: <http://www.ase.gr/oasis/>
- One **INSTALLATION FORM** containing all the installation parameters needed. This form must be available to the person responsible to install the environment. When the notation **Text** is used in the present document, that person should find and fill the correct value from the **INSTALLATION FORM**.

## <span id="page-6-0"></span>**2.1 ATHEX Gateway Installation Kit**

Τhe contents of ATHEX Gateway Installation Kit are the following:

## **Changelog.txt**

Contains information about each release.

### **INSTALL.BAT**

Script for the semi-automated installation of the ATHEX Gateway application

## **UPGRADE.BAT**

Script for upgrading the ATHEX Gateway installation.

## **UPGRADE\_TEST\_GW\_FROM\_1.X.bat**

Script for upgrading the Test ATHEX Gateway installation from v1.X.

#### **reg\_up grade\_2.X.reg**

Registry entries file containing the entries needed the upgrade of the ODL Service application from v2.X.

#### **reg\_upgrade\_2.X\_64.reg**

Registry entries file containing the entries needed the upgrade of the ODL Service application from v2.X (for 64-bit servers).

## **reg\_upgrade\_2.0.0.13.reg**

Registry entries file containing the entries needed the upgrade of the ODL Service application from versions prior to 2.0.0.13.

#### **reg\_upgrade\_2.0.0.13\_64.reg**

Registry entries file containing the entries needed the upgrade of the ODL Service application from prior to 2.0.0.13 (for 64-bit servers).

### **UNINSTALL.BAT**

Script for the semi-automated de-installation of the ATHEX Gateway application

#### **RESTART\_ATHEX\_GW\_AS\_PRIMARY.BAT**

Script for restarting the backup ATHEX Gateway services in primary mode. To be used in primary/backup ATHEX Gateway setups when the primary gateway has failed for some reason.

#### **RESTART\_ATHEX\_GW\_AS\_BACKUP.BAT**

Script for restarting the primary ATHEX Gateway services in backup mode. To be used in primary/backup ATHEX Gateway setups.

#### **STOP\_ALL\_SERVICES.BAT**

Script that stops both ATHEX Gateway services. It is called by other scripts.

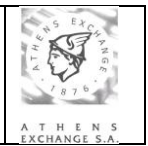

## **STOP\_SERVICE.BAT**

Script that stops a service. It is called by other scripts. **dumpASE.bat**

Script to dump ASE data logs.

### **dumpASETrace.bat**

Script to dump ASE\_Service trace log.

### **dumpODL.bat**

Script to dump ODL data logs.

### **dumpODLTrace.bat**

Script to dump ODL trace log.

#### **common.bat**

Script containing common variables used by the rest of the scripts.

### **UTIL\SubInACL\SUBINACL.EXE**

Program used to set the security access of the ATHEX registry keys (part of Microsoft Windows Server 2003 Resource Kit and Support Tools).

### UTIL\templates\installation\_form.bat

Template script to be used for automatic registry configuration. You need to copy it in the UTIL directory and edit it before running UTIL\install\_non\_interactive.bat.

#### UTIL\templates\users.bat

Template script to be used for automatic creation of the users and groups. You need to copy it in the UTIL directory and edit it before running UTIL\install\_non\_interactive.bat.

#### UTIL\DComPerm.exe

Program used to configure DCOM from the command prompt (part of Microsoft Windows 7 SDK).

### UTIL\install\_non\_interactive.bat

Script to automatically prepare, install and configure and ATHEX GW as described in this documemt as well as sections 2.6.1 and 2.6.2 of *ATHEX System Preparation Guide.*

#### UTIL\ntrights.exe

Program used to update the local security policy (part of Microsoft Windows Server 2003 Resource Kit and Support Tools).

#### UTIL\prepare\_gw\_users.bat

Script to automatically create all users and groups described in sections 2.6.1 and 2.6.2 of *ATHEX System Preparation Guide*.

#### UTIL\prepare\_gw\_dcom.bat

Script to automatically configure DCOM as described in section 3.5 of this document.

#### UTIL\ prepare\_gw\_services\_logon.bat

Script to automatically configure services logon as described in section 3.7 of this document.

#### UTIL\prepare\_gw\_registry.bat

Script to automatically configure registry as described in sections 3.1-4 of this document.

### **UTIL\schedule\_services.bat**

Script for adding the recommended at tasks for starting/stopping the services.

## **UTIL\truncate\_log.bat**

Script to truncate the memory mapped data log. This script should NEVER run during a trading session.

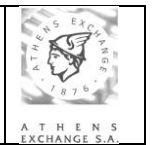

The Installation Kit Parts for all ATHEX services and interfaces are described in the next paragraphs.

## <span id="page-8-0"></span>2.1.1 ODL Gateway Service Installation Kit Part

Τhe contents of ODL Gateway Service Installation Kit part are the following:

## **INSTALL\_ODL.BAT**

Script for the semi-automated installation of the ODL Service application

## **UNINSTALL\_ODL.BAT**

Script for the semi-automated de-installation of the ODL Service application

## **ETS\_JMCT.DLL**

Software library for the ODL Service application

## **ETS\_SERVICE.EXE**

Basic module of the ODL Service application

## **ETS\_SERVICE.REG**

Registry entries file containing the entries needed in the Registry for the installation of the ODL Service application on 32-bit Windows Server versions

## **ETS\_SERVICE64.REG**

Registry entries file containing the entries needed in the Registry for the installation of the ODL Service application on 64-bit Windows Server versions

## **ETS\_SERVICEPS.DLL**

Software library for the ODL Service application

## **ETS\_ORACLE.DLL**

Software library for the ODL – Oracle Client Interface

## **DUMPLOG.EXE**

Utility for producing ODL Service Statistics

## **CREATE\_STATISTICS.EXE**

Utility that calls the DUMPLOG.EXE utility for producing the statistics and then sends the produced statistics to ATHEX for further analysis.

## 2.1.2 ASE Service Installation Kit Part

Τhe contents of ASE Service Installation Kit part are the following:

## **INSTALL\_ASE.BAT**

Script for the semi-automated installation of the ASE Service application

## **UNINSTALL\_ASE.BAT**

Script for the semi-automated de-installation of the ASE Service application

## **COMMONLOGGER.DLL**

Software library for the ASE Service application

## **MESSAGER2.DLL**

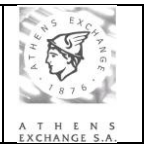

Software library for the ASE Service application

## **FIX44\_PROTOCOL.DLL**

Software library for the ASE Service application

## **ODL5\_PROTOCOL.DLL**

Software library for the ASE Service application

## **ODL5\_TRADER.DLL**

Software library for the ASE Service application

## **TCP\_SERVER\_LISTENER.DLL**

Software library for the ASE Service application

## **FILENETLOGGER.DLL**

Software library for the ASE Service application

## **ASE\_SERVICE.EXE**

Basic module of the ASE Service application

## **ASE\_SERVICE.REG**

Registry entries file, containing the entries needed in the Registry for the installation of the ASE Service application on 32-bit Windows Server versions

### **ASE\_SCHEDULER.REG**

Registry entries file, containing the entries needed in the Registry for the addition of a new ASE Service scheduler on Windows Server 2003

## **ASE\_SERVICE64.REG**

Registry entries file, containing the entries needed in the Registry for the installation of the ASE Service application on 64-bit Windows Server versions

## **ASE\_SCHEDULER64.REG**

Registry entries file, containing the entries needed in the Registry for the addition of a new ASE Service scheduler on 64-bit Windows Server versions

#### **FIX2ODL.EXE**

Utility to transform ASE Service's log file to ASCII format.

## 2.1.3 XNET Interface Installation Kit Part

Τhe contents of XNET Interface Installation Kit part are the following:

#### **INSTALL\_XNET.BAT**

Script for the semi-automated installation of the XNET interface

## **UNINSTALL\_XNET.BAT**

Script for the semi-automated de-installation of the XNET interface

#### **ETS\_SERVICE\_XNET.REG**

Registry entries file containing the entries needed in the Registry for the installation of the XNET Interface on 32-bit Windows Server versions

## **ETS\_SERVICE64\_XNET.REG**

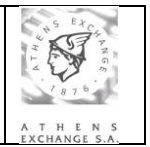

Registry entries file containing the entries needed in the Registry for the installation of the XNET Interface on 64-bit Windows Server versions

## 2.1.4 DSS Interface Installation Kit Part

Τhe contents of DSS Interface Installation Kit part are the following:

## **INSTALL\_DSS.BAT**

Script for the semi-automated installation of the DSS interface

## **UNINSTALL\_DSS.BAT**

Script for the semi-automated de-installation of the DSS interface

## **ETS\_SERVICE\_DSS.REG**

Registry entries file containing the entries needed in the Registry for the installation of the DSS Interface on 32-bit Windows Server versions

## **ETS\_SERVICE64\_DSS.REG**

Registry entries file containing the entries needed in the Registry for the installation of the DSS Interface on 64-bit Windows Server versions

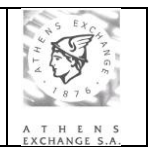

## <span id="page-11-0"></span>**3 Installation instructions**

Note that from ATHEX GW version 3.0.3 there is a simpler way to provision, install and configure an ATHEX GW.

- Log on to the Windows Server system using the domain administrator account.
- Extract in a temporary directory the **Installation Kit**'s contents.
- Right-click on the **Command Prompt** icon and select **Run as administrator**.
- Go to the directory where the **Installation Kit**'s contents have been extracted.
- Enter the command: **cd UTIL**
- Enter the command: **install\_non\_interactive.bat**
- users.bat will open in notepad.
	- Note that the file contains comments to guide you through.
	- If you want to use Domain accounts, replace %COMPUTERNAME% with your domain name.
	- Enter the password for these accounts (right after each '\* PWD=').
	- If you want to use different account names, you can rename them (right after each '\*\_USR=').
	- You should not add more users in this file. If you do, they will be ignored. You can always add more users to the ETS\_Admins and ETS\_Brokers groups.
	- Save the file and close notepad.
- installation form.bat will open in notepad.
	- Note that the file contains comments to guide you through.
	- Enter the values from the Installation Form for the GW. The settings that are not in the Installation Form are described in sections 3.1, to 3.4.
	- If you enter the username and password for XNET and/or DSS, the interface(s) will be activated. You can also set the TNS, but you still need to create tnsnames.ora as described in document *TNS Preparation Guide for XNET and DSS interfaces*.
	- You might also set some of the fields of the default FIX Scheduler (FIX\_SERVER1). Note that you still need to go through section 3.2 for FIX Scheduler fine-tuning and section 3.11 to add more FIX Schedulers.
	- Save the file and close notepad.
- Monitor the progress of the installation script from the **Command Prompt**. This will help troubleshoot any problems.

Below you will find the detailed instructions on how to manually install and configure an ATHEX GW. **Skip** it if you already used the previous steps.

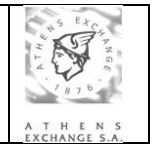

First, the installation and parameterization of the Operating System of this server must have been completed successfully following the instructions described in the document "ATHEX Gateway Server: Systems and Network Preparation Instructions"

For the installation of the ΑΤΗΕΧ Gateway application, the following steps are required:

- Log on to the Windows Server system using the domain administrator account.
- Extract in a temporary directory the **Installation Kit**'s contents.
- Right-click on the **Command Prompt** icon and select **Run as administrator**.
- Go to the directory where the **Installation Kit**'s contents have been extracted.
- Enter the command: **install**
- Monitor the progress of the installation script from the **Command Prompt**.

The installation procedure can be split into five parts:

- 1) ODL Gateway service (ETS\_Service.exe). Described in sectio[n 3.1.](#page-12-0)
- 2) ASE Service (ASE\_Service.exe). Described in section [3.2.](#page-16-0)
- 3) XNET (optional). Described in sectio[n 3.3.](#page-18-0)
- 4) DSS (optional). Described in section [3.4.](#page-19-0)
- 5) DCOM configuration. (DCOMcnfg.exe). Described in section [3.5.](#page-20-0)

Additional security configuration steps can be found in sections [3.6](#page-26-0) and [3.7.](#page-27-0) These steps are to confirm that the installation has successfully configured the security permissions of the **ATHEX registry key** and the log on identities of the **ATHEX Gateway Services**. After the installation has finished, you should go through these sections.

Note that all services will be installed under the **C:\ATHEX** directory.

## <span id="page-12-0"></span>**3.1 ODL Gateway service (ETS\_Service.exe) installation**

This module is installed by the install\_ODL.bat script that is called by the main installation script (install.bat).

The install\_ODL.bat script follows the steps below:

- 1) Creates the directory C:\ATHEX\ODLSERVER, copies files, installs the **ODL Gateway** service (ETS\_Service.exe) and registers the necessary libraries.
- 2) Opens the **ETS\_Service.reg**, in the notepad, where the appropriate adjustments shall be done under the following registry keys:

or

## a) **HKEY\_LOCAL\_MACHINE\SOFTWARE\ATHEX\ETS\_Service\** for 32-bit Windows Server versions

**HKEY\_LOCAL\_MACHINE\SOFTWARE \Wow6432Node\AΤΗΕΧ\ETS\_Service\** for 64-bit Windows Server versions

Depending on ODL Server's type (Production or Shadow) and operating mode (Primary or Backup), the following adjustments shall be applied:

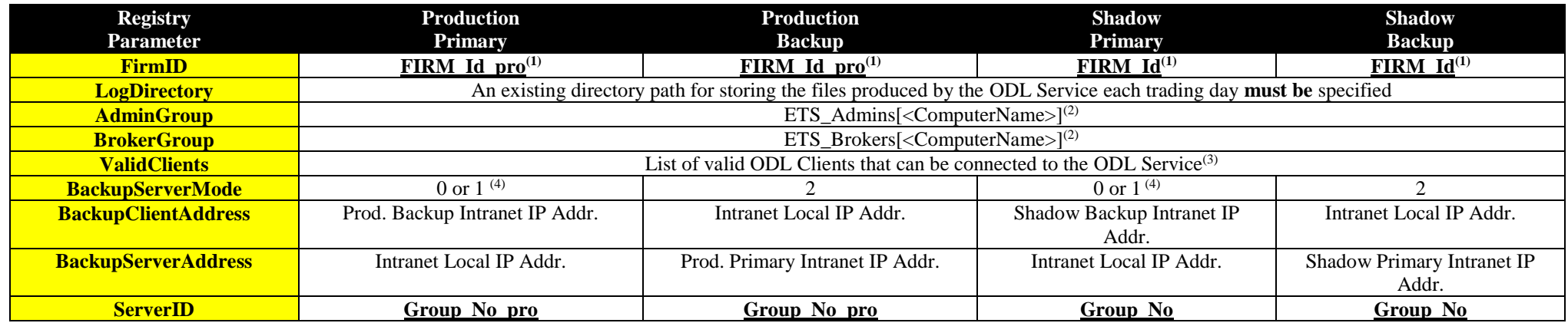

**(1)** The **FirmID** value is provided in decimal format and must be converted in **hexadecimal** format.

**(2)** The computer name of the GATEWAY inside the brackets must be completed using **capital** letters.

**(3) ValidClients** field is of the following format

**<ComputerName\_1>:<UserID\_1>;<ComputerName\_2>:<UserID\_2>; …;<ComputerName\_n>:<UserID\_n>**

where:

- <**ComputerName\_i>:** the computer name of the valid ODL Client in capital letters
- **<UserID\_i>:** an alpha-numeric character ([0-9A-Z]).

**ATTENTION 1**: If ASE Service is active for FIX protocol interface, a valid client must be declared here for every active ASE Service's scheduler. The computer name that should be used for these clients is  $\langle$ ATHEX Gateway Computer Name $>$   $\langle$ Scheduler Name $>$ .

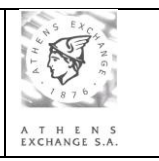

**ATTENTION 2**: In a multiple (either concurrent or primary-backup) gateway scheme, valid clients must:

- Be declared in the same order on both Gateways.
- Have identical UserIDs
- Name fix schedulers with the corresponding gateway's Computer name

*Example: 2 concurrent or primary backup gateways, ATHEGW1 and ATHEXGW2, with 3 ODL Clients, ODLCL1 - ODLCL2 - ODLCL3, and 2 FIX Schedulers enabled each, FIX\_SERVER1 and FIX\_SERVER2 shall have in ValidClients the below configuration (Clients' order and UserIDs are indicative)*

*On ATHEGW1*  ValidClients: *ODLCL1:1; ATHEGW1\_ FIX\_SERVER1:2; ODLCL2:3; ATHEGW1\_ FIX\_SERVER2:4; ODLCL2:5*

### *On ATHEGW2*

ValidClients: *ODLCL1:1; ATHEGW2\_ FIX\_SERVER1:2; ODLCL2:3; ATHEGW2\_ FIX\_SERVER2:4; ODLCL2:5*

**(4) BackupServerMode** shall be set according to the operating mode of the Primary ODL Service, it shall take one of the following values

- **0,** if this ODL Service operates as primary standalone without backup or one of a concurrent gateway scheme.
- **1,** if this ODL Service operates as primary with backup capability

BackupServerMode's value determines the operating mode on all (CTCI XNET and DSS) active interfaces.

b) **HKEY\_LOCAL\_MACHINE\SOFTWARE\ATHEX\ETS\_Service\CTCI\** for 32-bit Windows Server versions or **HKEY\_LOCAL\_MACHINE\SOFTWARE \Wow6432Node\AΤΗΕΧ\ETS\_Service\CTCI\** for 64-bit Windows Server versions

**Note**: Members requiring exclusive access to the DSS interface must skip this step and proceed directly to step [3\).](#page-15-0)

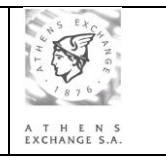

Depending on ODL Server's type (Production or Shadow) and operating mode (Primary or Backup), the following adjustments shall be applied:

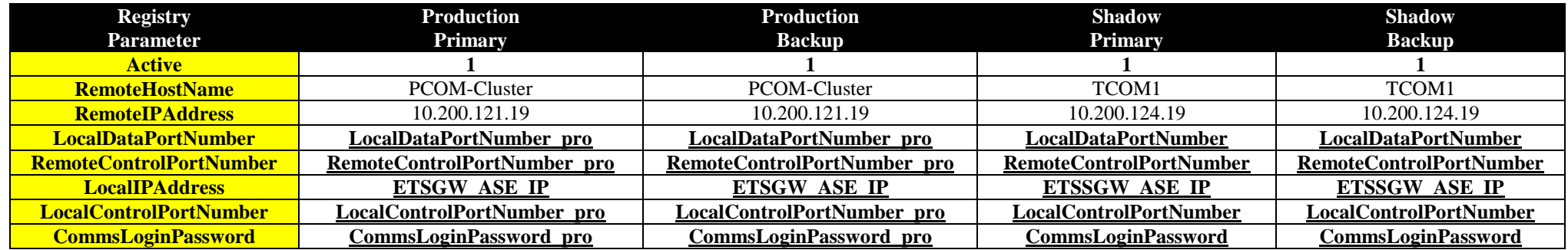

<span id="page-15-0"></span>3) The user must save the opened file and close notepad for the installation to continue.

4) Updates the Windows Registry with the settings from the previous step.

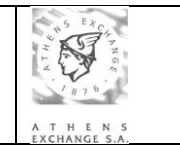

## <span id="page-16-0"></span>**3.2 ASE service (ASE\_Service.exe) installation**

This module is installed by the install\_ASE.bat script that is called by the main installation script (install.bat).

**Note**: You can skip this section if you do not intend to use the FIX protocol.

The Install\_ASE.bat script follows the steps below:

- 1) Creates the directory C:\ATHEX\ASE\_SERVICE, copies files, installs the **ASE** service (ASE\_Service.exe) and registers the necessary libraries.
- <span id="page-16-1"></span>2) Opens the **ASE\_Service.reg**, in the notepad, where the appropriate adjustments shall be done under the following registry keys:

Note: $\langle x \rangle$  denotes the number of the ASE Service scheduler.

a) **HKEY\_LOCAL\_MACHINE\SOFTWARE\ATHEX\ASE\_Service\Schedulers\ FIX SERVER<x>** for 32-bit Windows Server versions or **HKEY\_LOCAL\_MACHINE\SOFTWARE \Wow6432Node\AΤΗΕΧ\ ASE\_Service\Schedulers\ FIX\_SERVER<x>** for 64-bit Windows Server versions

**"Active"**: **0** for Inactive, **1** for Active\*.

(\*) For connecting a new FIX Client on ATHEX Gateway a new Scheduler must be activated or added in **ASE\_Service**'s registry. By default ASE\_service.reg includes one scheduler. For more FIX Clients connections a new scheduler must be added. This procedure is described in a more detailed way under paragraph [3.11:](#page-31-0) Adding a new ASE Service scheduler.

b) **HKEY\_LOCAL\_MACHINE\SOFTWARE\ATHEX\ASE\_Service\Schedulers\ FIX\_SERVER<x>\Listeners\FIX\_Listener** for 32-bit Windows Server versions or

## **HKEY\_LOCAL\_MACHINE\SOFTWARE \Wow6432Node\AΤΗΕΧ\**

**ASE\_Service\Schedulers\ FIX\_SERVER<x>\Listeners\FIX\_Listener** for 64-bit Windows Server versions

**"ThisAddress"**: ATHEX Gateway's Intranet (Member's network) Local IP **"ClientAddress":** FIX Client's IP address. If value is set to '\*' the any IP address can connect to the specific Scheduler through FIX protocol.

**"CompID"**: FIX protocol Remote Company ID

**"ThisPort"**: Local listening Port Number.

c) **HKEY\_LOCAL\_MACHINE\SOFTWARE\ATHEX\ASE\_Service\Schedulers\ FIX\_SERVER<x>\Protocols\ODL5 Protocol** for 32-bit Windows Server versions or

**HKEY\_LOCAL\_MACHINE\SOFTWARE \Wow6432Node\AΤΗΕΧ\ ASE\_Service\Schedulers\ FIX\_SERVER<x>\Protocols\ODL5 Protocol** for 64-bit Windows Server versions

"**ExportCX":** 1 for forwarding ODL broadcast messages to FIX Client, or 0 (zero) otherwise **"ExportedCX":** Broadcast ODL (CA, CC, CF…) messages' types to be forwarded Format:**<MessageType1>,<MessageType2>,……,<MessageTypen>**

**ATTENTION:** For valid broadcast ODL messages' types, please refer to the document "ATHEX Gateway: Architecture and Application Development Guidelines"

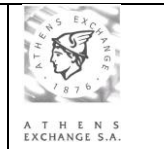

**"ExportedVenues": Filtering by venue. If left blank, CX messages from all venues will be forwarded.**

Format: <VenueName1>,<VenueName2>,…,<VenueNameN>

**"DefaultValues": Specifies default values for declared FIX tags. The declared tags in this field may then be omitted from messages.** Format: **<Tag1>=<Value1>|<Tag2>=<Value2>|……|<Tagn>=<Valuen>**

Note, that the '|' separator needs to be used at the end of any number of arguments.

**ATTENTION:** For valid FIX tags, please refer to the document "ATHEX Gateway: Architecture and Application Development Guidelines"

**"Summertime":** Should be set to 1 if the ATHEX Gateway resides in a country practicing Daylight Saving Time (DST) and set to 0 if not.

**"Use94RejctOnMD":** Should be set to 1 if an Order Cancel Reject message shall be returned in case that an Order Cancel/Replace Request message is rejected. Should be set to 0 in case that an Execution Report message shall be returned to denote the rejection. Default value is 1.

d) **HKEY\_LOCAL\_MACHINE\SOFTWARE\ATHEX\ASE\_Service\Schedulers\ FIX\_SERVER<x>\Trader** for 32-bit Windows Server versions or **HKEY\_LOCAL\_MACHINE\SOFTWARE \Wow6432Node\AΤΗΕΧ\**

**ASE\_Service\Schedulers\ FIX\_SERVER<x>\Trader** for 64-bit Windows Server versions

**"CompID":** FIX protocol Local Company ID

**"RemoteCompID":** FIX protocol Remote Company ID **ATTENTION:** CompID and RemoteCompID must be different.

- **"LogDirectory":** A directory path for storing the files produced by the ASE Service each trading day. Please make sure that the ASE\_Service local account has full control access on this directory path.
- **"UseAdmin":** 1 for connecting scheduler to ODL gateway on admin interface, otherwise 0. If multiple schedulers are defined only one can connect to ODL gateway.
- **"MaxODL5DisconnectionTime":** this is the maximum time in milliseconds that will elapse after the ATHEX Gateway Server has lost connection with the Comms Server and the moment that a logout message will be sent to connected FIX Clients informing them of this disconnection. Default value is 10000 milliseconds. If set to 0, no Logout message will be sent to FIX Clients, thus the FIX Clients will not disconnect from ATHEX Gateway Server even if the Gateway has lost connection with Comms Server.
- **"DefaultODL5ConnectionID"**: this field indicates the server (OASIS/ETS or XNET or DSS Server) that the specific FIX scheduler communicates with. Valid values are:
	- "**0**": indicates that the specific scheduler communicates with OASIS/ETS. This is the default value.
	- "**1**": indicates that the specific scheduler communicates with the XNET Server.
	- "**2**": indicates that the specific scheduler communicates with the DSS Server.
- 3) The user must save the opened file and close notepad for the installation to continue.
- 4) Updates the Windows Registry with the settings from the previous step.

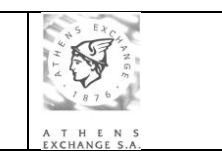

## **3.3 XNET installation**

This module is optionally installed by the INSTALL\_XNET.bat script that is called by the main installation script (install.bat). You can skip this section if you do not intend to use the XNET interface. The INSTALL \_XNET.bat script follows the steps below:

- 1) Copies files and registers the necessary libraries.
- 2) Opens the **ETS\_service.reg**, in the notepad, where the appropriate adjustments shall be done under the following registry keys.
	- a) **HKEY\_LOCAL\_MACHINE\SOFTWARE\ATHEX\ETS\_Service\ΧΝΕΤ\** for 32-bit Windows Server versions

or

**HKEY\_LOCAL\_MACHINE\SOFTWARE\Wow6432Node\AΤΗΕΧ\ETS\_Service\**

**XNET\** for 64-bit Windows Server versions

Depending on ODL Server's type (Production or Shadow) and operating mode (Primary or Backup), the following adjustments shall be applied:

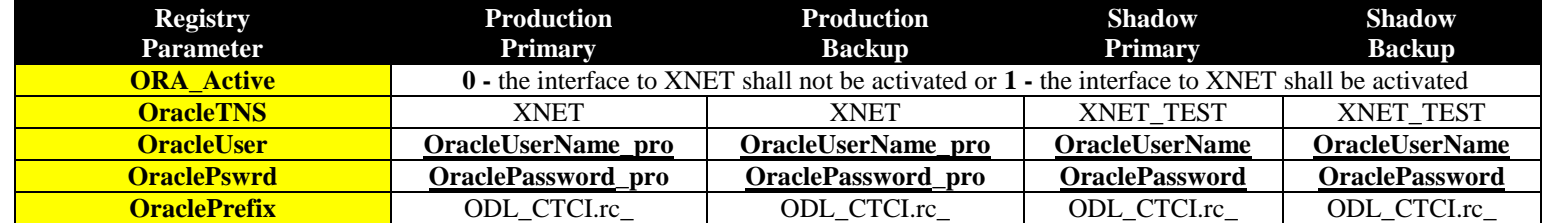

- <span id="page-18-0"></span>3) The user must save the opened file and close notepad for the installation to continue.
- 4) Updates the Windows Registry with the settings from the previous step.
- 5) Follow the instructions described in the document "ATHEX Gateway Server: TNS Preparation Guide for XNET and DSS interfaces". Note that the OracleTNS field, described in the previous table, should be the same with the appropriate entry name in the tnsnames.ora file.

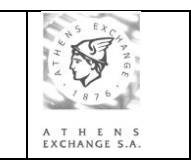

## **3.4 DSS installation**

This module is optionally installed by the INSTALL \_DSS.bat script that is called by the main installation script (install.bat). You can skip this section if you do not intend to use the DSS interface. If, however you intend to use this interface, before proceeding, please read document **"ATHEX Gateway - DSS Interface Credentials Setup Guide".**

The INSTALL \_DSS.bat script follows the steps below:

- 1) Copies files and registers the necessary libraries.
- 2) Opens the **ETS\_service.reg**, in the notepad, where the appropriate adjustments shall be done under the following registry keys.
	- b) **HKEY\_LOCAL\_MACHINE\SOFTWARE\ATHEX\ETS\_Service\DSS\** for 32-bit Windows Server versions

or

## **HKEY\_LOCAL\_MACHINE\SOFTWARE\Wow6432Node\AΤΗΕΧ\ETS\_Service\**

**DSS\** for 64-bit Windows Server versions

<span id="page-19-0"></span>Depending on ODL Server's type (Production or Shadow) and operating mode (Primary or Backup), the following adjustments shall be applied:

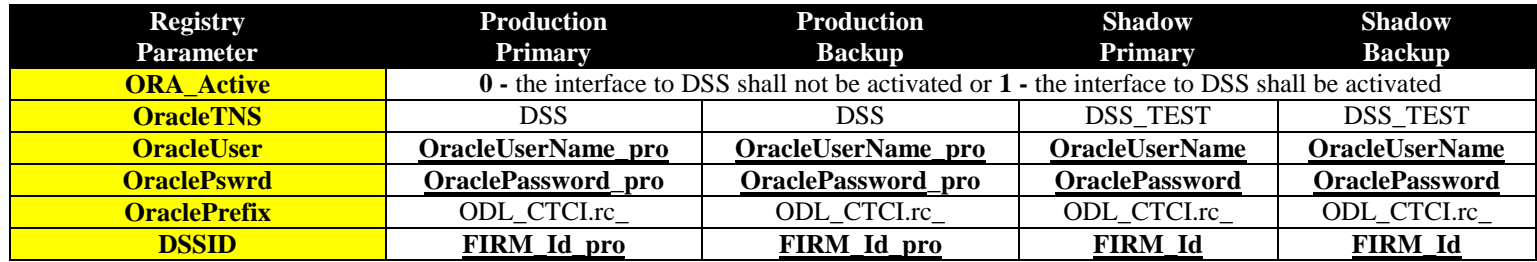

- 3) The user must save the opened file and close notepad for the installation to continue.
- 4) Updates the Windows Registry with the settings from the previous step.
- 5) Follow the instructions described in the document "ATHEX Gateway Server: TNS Preparation Guide for XNET and DSS interfaces". Note that the OracleTNS field, described in the previous table, should be the same with the appropriate entry name in the tnsnames.ora file.

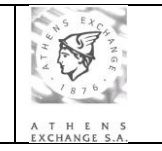

## <span id="page-20-0"></span>**3.5 DCOM configuration**

The **Component Services** console (Dcomcnfg.exe) is automatically opened by the install.bat script. You can also open this console from the **Administrative Tools**.

The following steps must be taken:

## 3.5.1 MyComputer

- In the console tree click **Console Root**, then click **Component Services**, then click **Computers**.
- Right-Click **My Computer** and select **Properties**.
- In **the COM Security** tab, in the **Access Permissions** section select **Edit Default**. The **Access Permission** window will open.
- In **the Default Security** add the **ETS\_Service** user with both **Local Access** and **Remote Access** permissions allowed.

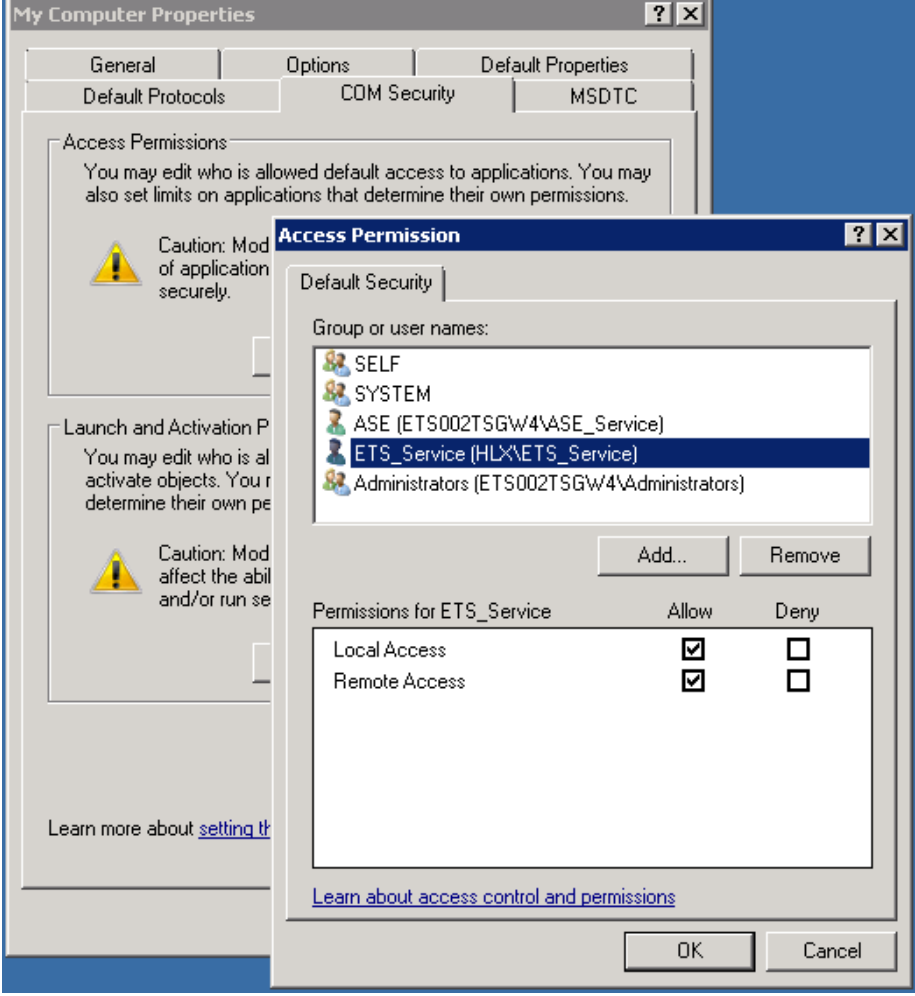

- In the **COM Security** tab, in the **Launch and Activation Permissions** section select **Edit Limits**. The **Launch and Activation Permission** window will open.
- In the **Security Limits** add the local groups **ETS\_Admins** and **ETS\_Brokers** with only the **Remote Activation** permission allowed.

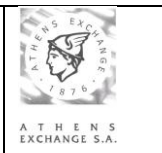

## ATHEX Gateway Server Installation Instruction

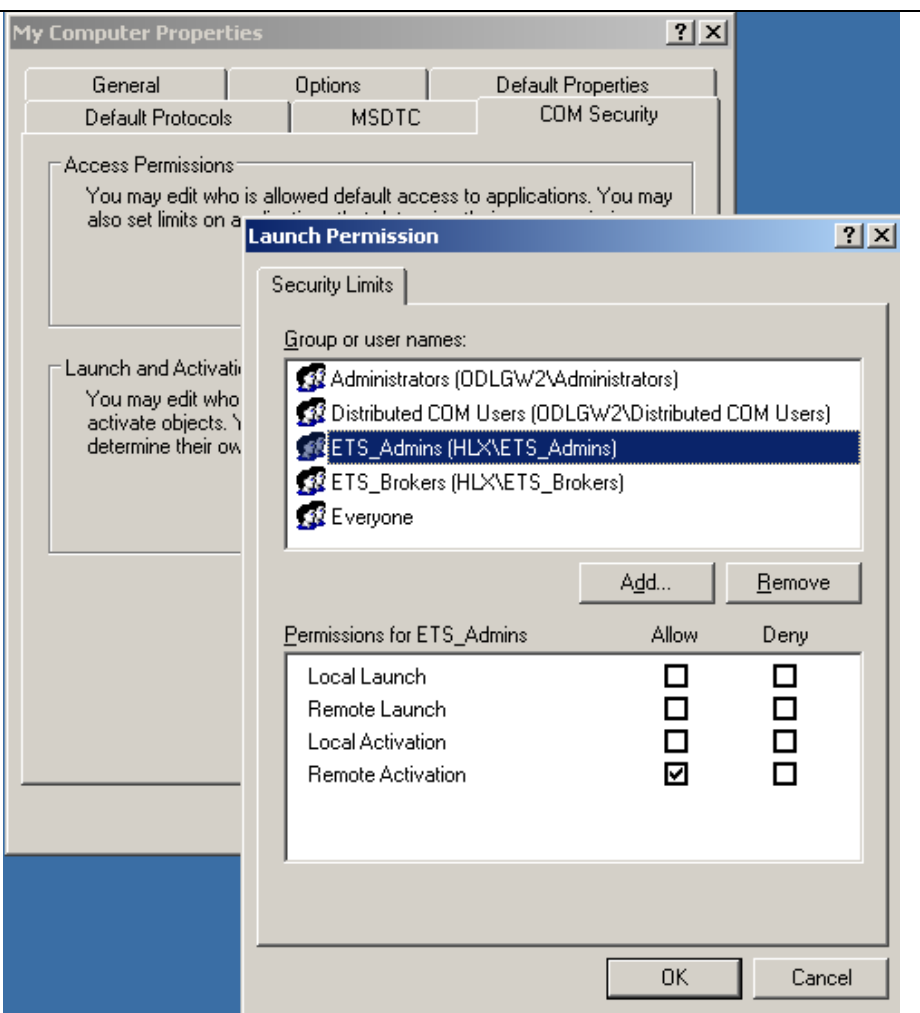

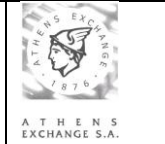

 In the **Default Protocols** tab, confirm that the **TCP/IP** protocol is the first in the list of protocols.

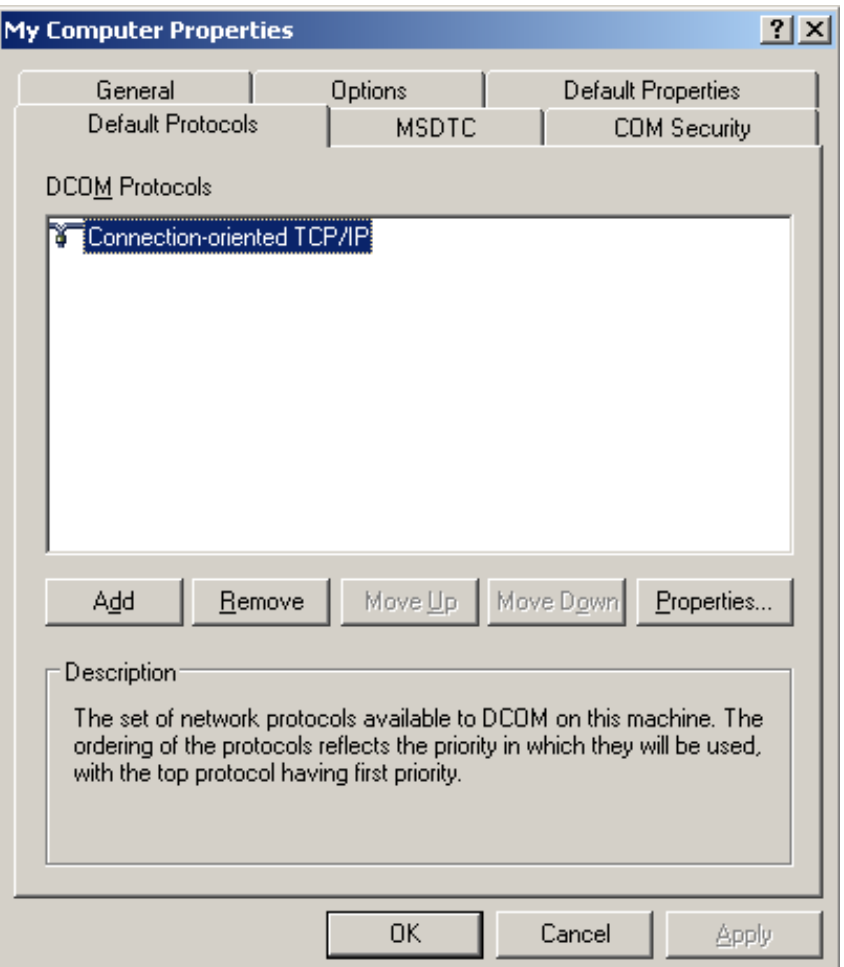

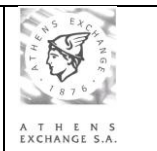

## 3.5.2 ETS\_Service

- In the console tree click **Console Root**, then click **Component Services**, then click **Computers**, then click **MyComputer**, then click **DCOM Config**.
- In the application list right-click **ETS\_Service** and select **Properties**.
- Select the **Identity** tab.
- Choose **This user** and enter the **ETS\_Service** account credentials.

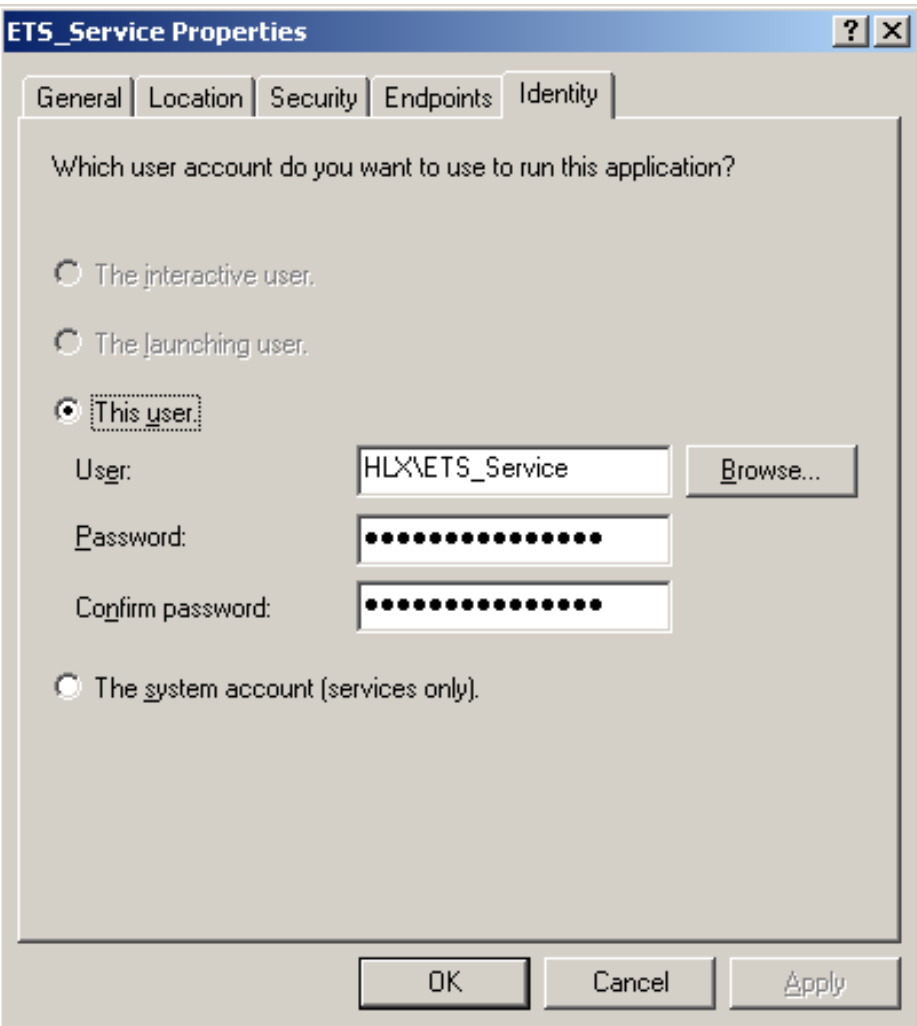

Select the **Security** tab.

## 3.5.2.1 Launch and Activation Permissions

- In the **Launch and Activation Permissions** section click **Customize** and choose **Edit**. The **Launch and Activation Permission** window will open.
- Add the local groups **ETS\_Brokers**, **ETS\_Admins** with the **Local Activation** and **Remote Activation** permissions allowed.
- Make sure the **SYSTEM** user and the local **Administrators** group have all four permissions (**Local Launch**, **Remote Launch**, **Local Activation** and **Remote Activation)** allowed**.**

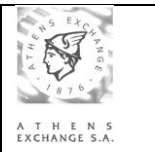

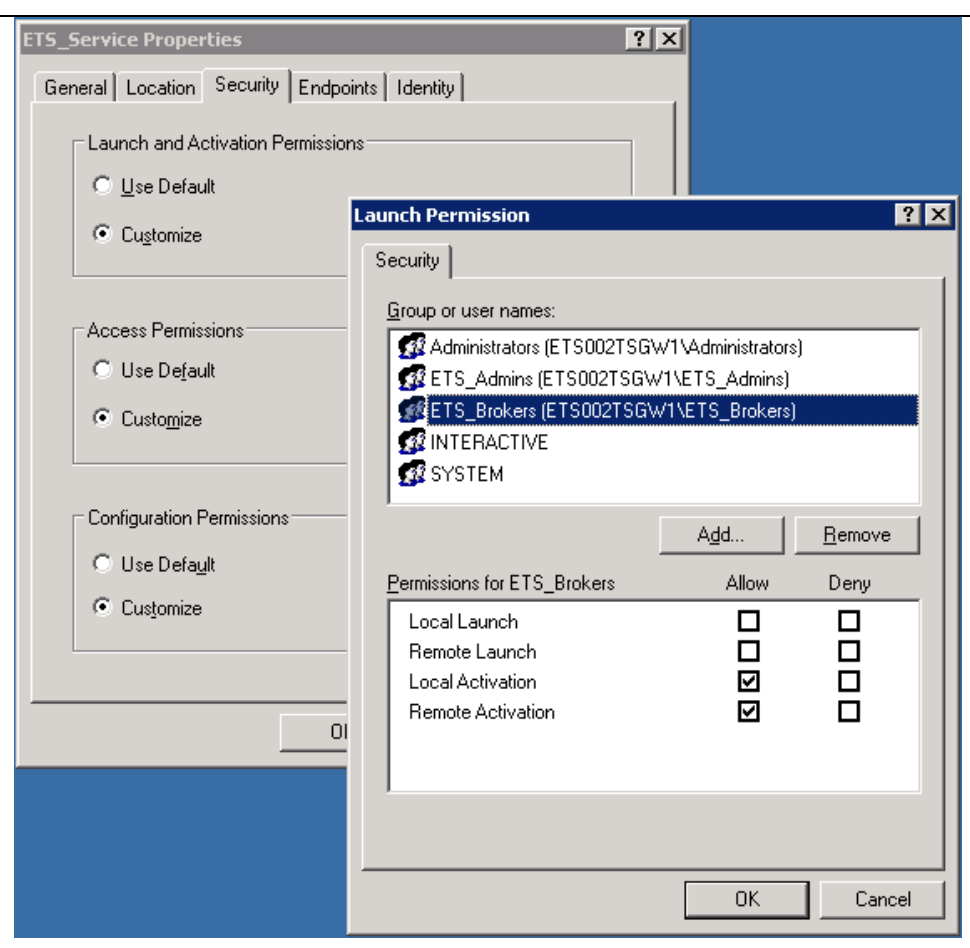

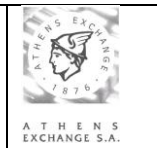

## 3.5.2.2 Access Permissions

- In the **Access Permissions** section click **Customize** and choose **Edit**. The **Access Permission** window will open.
- Add the local groups **ETS\_Brokers**, **ETS\_Admins** with the **Local Access** and **Remote Access** permissions selected.
- Make sure the **SYSTEM** user has only **the Local Access** permission allowed**.**

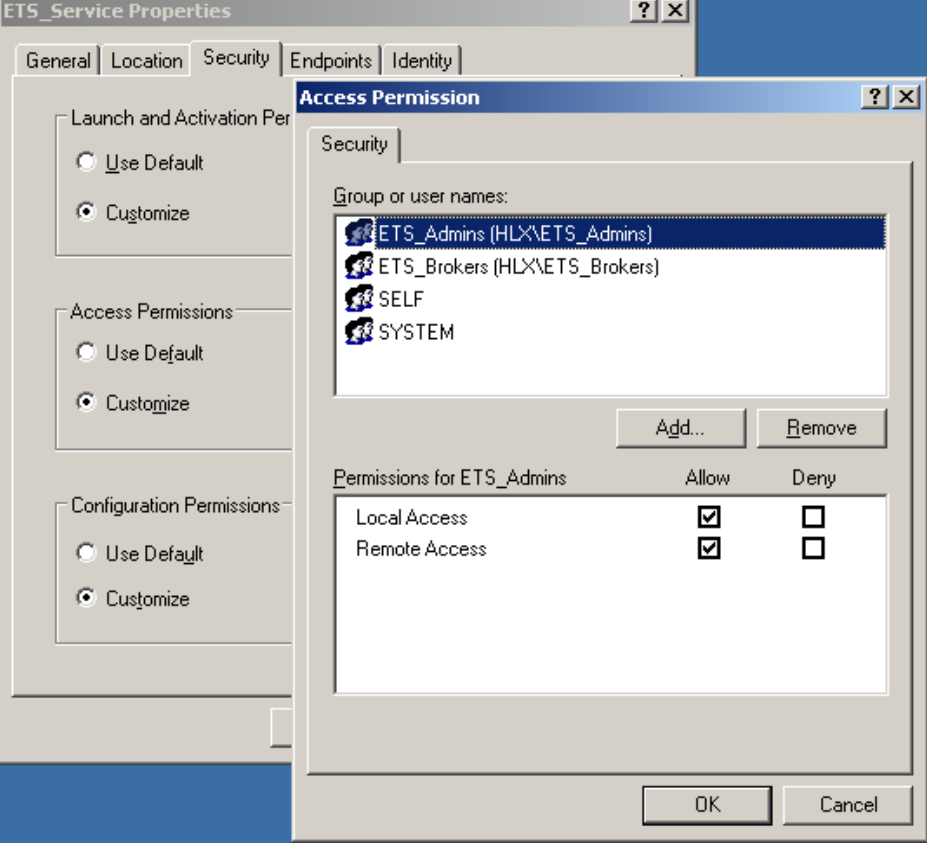

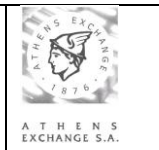

## <span id="page-26-0"></span>**3.6 ATHEX Registry key**

In order for the ATHEX Gateway services to properly function, full control permission must be granted on the ATHEX registry key to the users that run the **ODL Gateway** and **ASE\_Service** services. Without this permission the services will not be able to start.

- Click on **Start**, and select **Run…**
- Type **regedit** and press enter.
- In 64-bit Windows Server versions a UAC confirmation message might appear. Click Yes.
- The **Registry Editor** will open.
- Navigate to **ATHEX** registry key.
	- o **HKEY\_LOCAL\_MACHINE\SOFTWARE \Wow6432Node\AΤΗΕΧ** for 64-bit Windows Server versions.
	- o **HKEY\_LOCAL\_MACHINE\SOFTWARE \AΤΗΕΧ** for 32-bit Windows Server versions.
- Right-click on the **ATHEX** key and select **Permissions**. The **Permissions for ATHEX** window will open.

## 3.6.1 ODL Gateway service

Add the **ETS\_Service** user and allow the **Full Control** permission.

## 3.6.2 ASE Service

**Note**: You can skip this section if you do not intend to use the FIX protocol.

- Add the **ASE\_Service** user and allow the **Full Control** permission.
- Navigate to the

```
HKEY_LOCAL_MACHINE\SYSTEM\CURRENTCONTROLSET\SERVICES\EVENTL
OG\APPLICATION registry key.
```
- Right-click on the **APPLICATION** key and select **Permissions**. The **Permissions for APPLICATION** window will open.
- Add the **ASE\_Service** user and allow the **Full Control** permission.

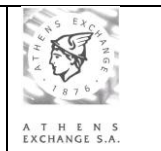

## <span id="page-27-0"></span>**3.7 ATHEX Gateway Services Log On configuration**

In order for the ATHEX Gateway services to properly function, they should be running under specific user accounts. Without this configuration the services will not be able to properly communicate with each other and with the client applications.

Click on **Start**, **Administrative Tools** and select **Services**. The **Services** window will open.

## 3.7.1 ODL Gateway service

You can skip this part if you do not intend to use the FIX protocol.

- Select the **ODL Gateway** service and make sure it is stopped.
- Right-click on the service and select **Properties**. The **ODL Gateway Properties** windows will open.
- In the **Log On** tab, select **This account**.
- Enter the credentials of the **ETS\_Service** user account.

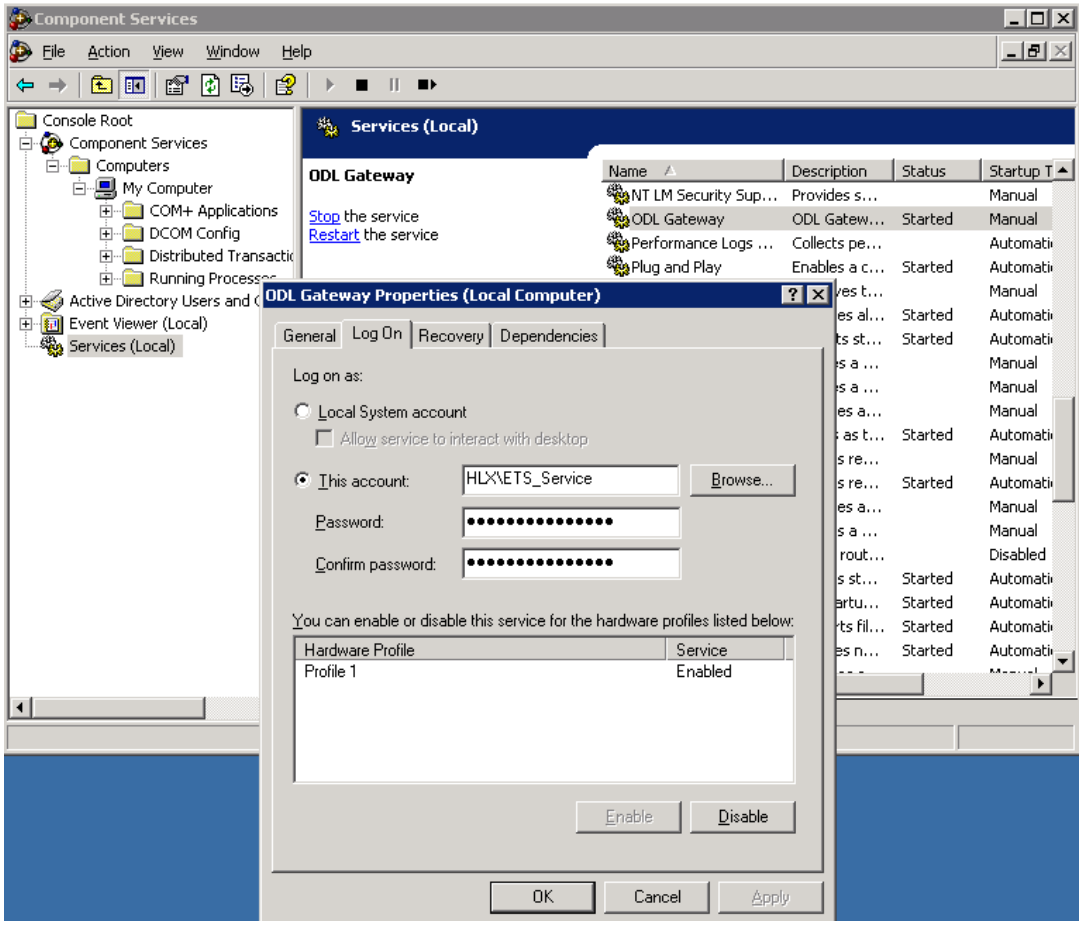

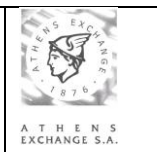

## 3.7.2 ASE Service

**Note**: You can skip this section if you do not intend to use the FIX protocol.

- Select the **ASE\_Service** service and make sure it is stopped.
- Right-click on the service and select **Properties**. The **ASE\_Service Properties** windows will open.
- In the **Log On** tab, select **This account**.
- Enter the credentials of the **ASE\_Service** user account.

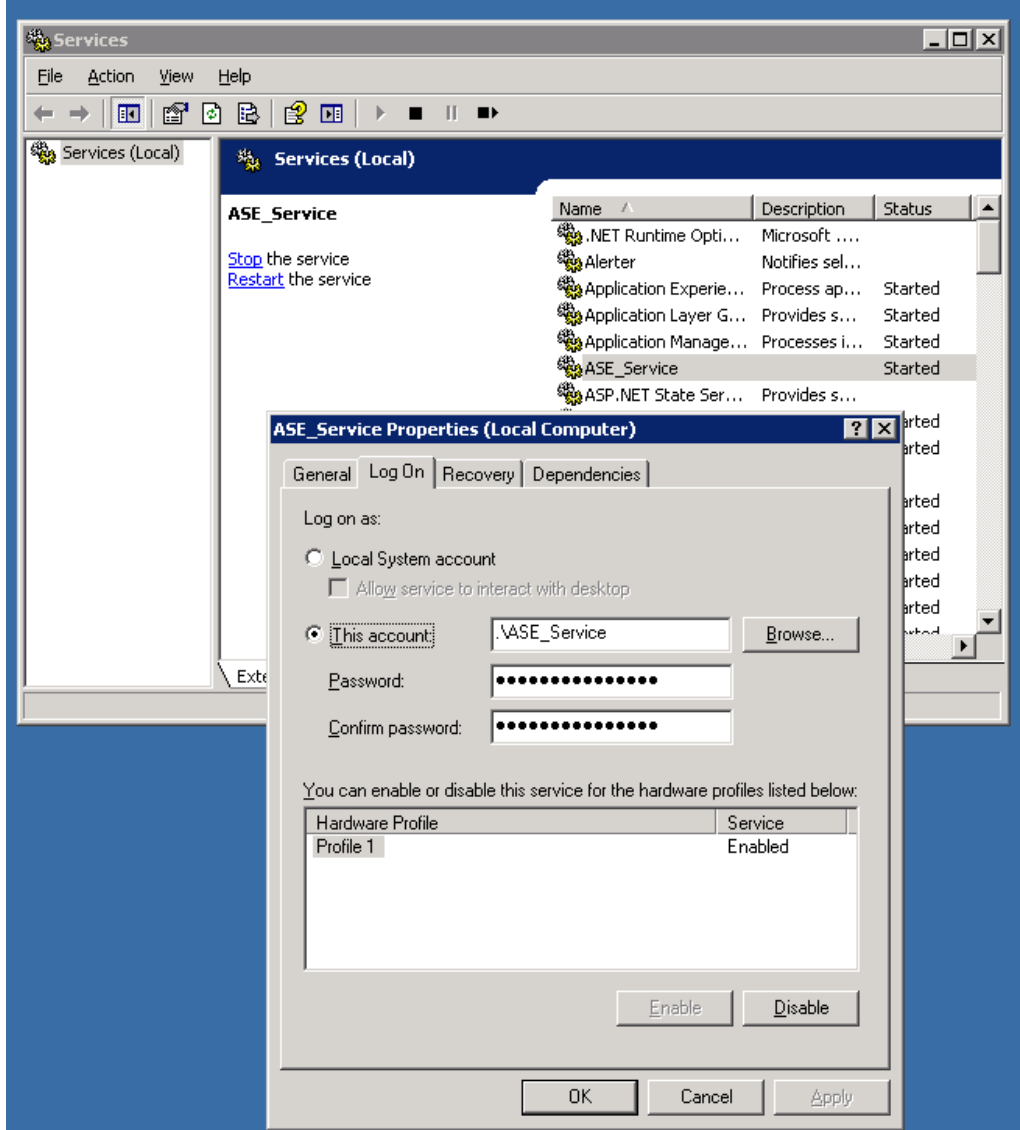

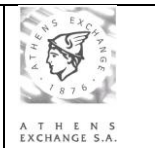

## <span id="page-29-0"></span>**3.8 ATHEX Gateway schedule**

The ATHEX Gateway Services should never be left running for more than a day. Instead they should be configured to start and stop at specific times<sup>1</sup>, every day from Monday to Friday.

Inside the installation kit, in the **UTIL** directory you will find **schedule\_services.bat**. This **s**cript includes the commands for adding the recommended tasks for starting/stopping the services. You should delete the tasks that you do not need and then **run** the script **as** an **administrator**.

If you want to manually add the tasks, the procedure is the following:

- Right-click on the **Command Prompt** icon and select **Run as administrator**.
- Add start schedules:

## For **Production ATHEX Gateways** enter the command:

 schtasks /create /tn "Start ETS\_Service" /st 08:15 /sc weekly /d MON,TUE,WED,THU,FRI /tr "net start ets\_service" /RU "SYSTEM"

If the FIX protocol interface is used, enter the command:

 schtasks /create /tn "Start ASE\_Service" /st 08:17 /sc weekly /d MON,TUE,WED,THU,FRI /tr "net start ase\_service" /RU "SYSTEM"

### For **Shadow ATHEX Gateways** enter the command:

 schtasks /create /tn "Start ETS\_Service" /st 10:30 /sc weekly /d MON,TUE,WED,THU,FRI /tr "net start ets\_service" /RU "SYSTEM"

If the FIX protocol interface is used, enter the command:

- schtasks /create /tn "Start ASE\_Service" /st 08:17 /sc weekly /d MON,TUE,WED,THU,FRI /tr "net start ase\_service" /RU "SYSTEM"
- Add stop schedules:

### For **Primary ATHEX Gateways** enter the commands:

- schtasks /create /tn "Stop ETS\_Service" /st 23:30 /sc weekly /d MON,TUE,WED,THU,FRI /tr "net stop ets\_service" /RU "SYSTEM"
- schtasks /create /tn "Kill ETS\_Service" /st 23:32 /sc weekly /d MON,TUE,WED,THU,FRI /tr "taskkill /f /im ETS\_Service.exe" /RU "SYSTEM"

If the FIX protocol interface is used, enter the commands:

- schtasks /create /tn "Stop ASE\_Service" /st 23:26 /sc weekly /d MON,TUE,WED,THU,FRI /tr "net stop ase\_service" /RU "SYSTEM"
- schtasks /create /tn "Kill ASE\_Service" /st 23:28 /sc weekly /d MON,TUE,WED,THU,FRI /tr "taskkill /f /im ASE\_Service.exe" /RU "SYSTEM"
- For compressing the data log files at the end of the day:
	- copy truncate\_log.bat C:\ATHEX\ODLSERVER\ /Y
	- schtasks /create /tn "Truncate ETS\_Service data log" /st 23:40 /sc weekly /d MON,TUE, WED, THU, FRI /tr "C:\ATHEX\ODLSERVER\truncate\_log.bat" /RU "SYSTEM"

Note that truncate\_log.bat can be found in the installation kit.

l

 $1$  ETS Service's start and stop time depends on ATHEX markets schedule and must be modified in accordance with related ATHEX announcements

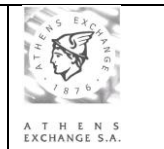

- For producing the **ODL Gateway** service statistics **specifically in Production ATHEX Gateways**, enter the commands:
	- schtasks /create /tn "Calculate ETS\_Service Statistics" /st 23:34 /sc weekly /d MON,TUE,WED,THU,FRI /tr "C:\ATHEX\ODLSERVER\create\_statistics.exe AOM\_Id" /RU "SYSTEM"

Where AOM\_Id is specified in the installation form.

- For the confirmation of the commands above:
	- $\triangleright$  schtasks

Note that you can manage tasks using Windows' Task Scheduler.

## <span id="page-30-0"></span>**3.9 File management of the ATHEX Gateway**

Every trading day the following **data** logs are produced in the ATHEX Gateway:

- 1) The **ODL log file** named ODL\_\_YYYYMMDD.log, where YYYY is the year, MM is the month  $(01-12)$  and DD is the day  $(01-31)$  of the current date. This is a memory mapped file of fixed size  $( > 100MBs).$
- 2) One **log file per ASE Service's active scheduler** named <Scheduler\_name>\_YYYYMMDD.log, where YYYY is the year, MM is the month  $(01-12)$  and DD is the day  $(01-31)$  of the current date.

These files are stored in the directories specified (during ATHEX Gateway's installation) in the registry fields, as it is denoted in sections [3.1](#page-12-0) and [3.2.](#page-16-0)

## Two **trace** logs may also be created:

- 1) ODL\_Trace.log containing trace information from the ODL Gateway service. This is a memory mapped file of fixed size (1GB).
- 2) ASE\_Trace.log containing trace information from the ASE\_Service. This is a memory mapped file of fixed size (1GB).

The settings for the trace logs can found in the registry, as it is denoted in sections [3.1](#page-12-0) and [3.2.](#page-16-0)

The Member is responsible for the correct backup and/or restore of these files.

More information on log-file handling can be found in section [APPENDIX C: Log file handling.](#page-39-0)

## **3.10 Testing ODL Connectivity**

At the end of installation procedure, as it is described in previous sections, technical staff responsible for installation must test the correct operation of ODL Service and connectivity to ATHEX trading system. Testing procedure consists of the following steps:

- 1) At the end of trading day (~17:30) stop the **ODL Gateway** service (ETS\_Service.exe) on ATHEX Gateway to be replaced.
- 2) Start the **ODL Gateway** service (ETS\_Service.exe) on new ATHEX Gateway.
- 3) Contact **Member Support Department** to check that ATHEX Gateway is connected to central trading system.

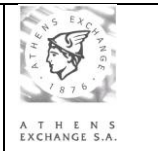

- 4) Register a production **ODL Client** to ATHEX Gateway through ODL interface both as **Broker** and **Admin** and get lost messages. Verify that messages are received from the **ODL Client**.
- 5) Stop the **ODL Gateway** service (ETS\_Service.exe).

## <span id="page-31-0"></span>**3.11 Adding a new ASE Service scheduler**

For the addition of a new **ASE Service** scheduler the following steps shall be executed:

- 1) Open C:\ATHEX\ASE\_Service\**ASE\_Scheduler.reg** with a text editor.
- 2) Replace **<x>** at the end of FIX\_Server<x> in any appearance with the next available number of the schedulers already registered in **ASE\_Service**'s registry path.
- 3) Apply the adjustments described in step [2\)](#page-16-1) of sectio[n 3.2.](#page-16-0)
- 4) Save changes and close the text editor.
- 5) On a **Command Prompt** type: **regedit** C:\ATHEX\ASE\_Service\ASE\_Scheduler.reg
- 6) Add the scheduler to the ValidClients registry field as described in section 3.1.

The addition of the new Scheduler is completed and will be available at next start of **ASE\_Service**.

## **3.12 De-installation instructions of the ATHEX Gateway services**

For the de-installation of the ATHEX Gateway application, the following steps shall be executed:

- Log on to the Windows Server system using the domain administrator account.
- Right-click on the **Command Prompt** icon and select **Run as administrator**.
- Enter the command: C:\ATHEX\**uninstall**
- Monitor the progress of the installation script from the **Command Prompt**. Note that the script will prompt for the removal of the **ATHEX registry key**. If you do not want to lose the configuration made in **sections [3.1](#page-12-0)**, **[3.2](#page-16-0)** and **[3.3](#page-18-0)** choose to keep the registry key.

**Note:** In case that the message «Uninstall procedure failed…» is displayed, call ATHEX for technical support (information on the relevant contact point is given in **chapter [0\)](#page-36-0)**.

Finally, for the completion of the de-installation and after the successful completion of the above steps, the opposite actions are required for the DCOM adjustment performed in **section [3.5](#page-20-0)**. These actions are not performed automatically by the UNINSTALL Script.

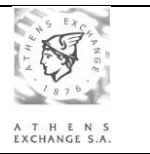

## **4 Upgrade instructions**

To upgrade the ΑΤΗΕΧ Gateway application, the following steps are required:

- 1. Make sure that no Event Viewer MMC snapping is running on the GW.
- 2. Make sure that no ODLClient is running on the GW.
- 3. Extract in a temporary directory the Installation Kit's contents.
- 4. Right-click on the **upgrade.bat** script and select Run as administrator.
- 5. Monitor the progress of the upgrade script from the Command Prompt.

## **5 Uninstallation instructions**

To uninstall the ΑΤΗΕΧ Gateway application, the following steps are required:

- 1. Make sure that no Event Viewer MMC snapping is running on the GW.
- 2. Make sure that no ODLClient is running on the GW.
- 3. Right-click on the **c:\ATHEX\uninstall.bat** script and select Run as administrator.
- 4. Monitor the progress of the upgrade script from the Command Prompt.

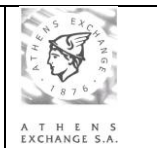

## **6 ODL Client API**

This chapter describes the instructions for the installation and parameterization of the **ODL Client API** in the member's **ODL Client** system. These systems should be in the intranet of the member having the same Domain with the corresponding ODL Service.

**Note**: You can skip this section if you do not intend to use the ODL protocol.

ODL Client API's Installation Kit is available at oasis's home page: [http://www.helex.gr](http://www.helex.gr/)

Necessary requirement for the installation of the **ODL Client API** application is the correct installation of the **ODL Gateway** application.

## **6.1 ODL Client API Installation Kit contents**

The contents of the Installation Kit are:

## **ReadMe.txt**

Short description of the Installation Kit contents and guidelines for installing / uninstalling the ODL Client API application

## **INSTALL.BAT**

Script for installing the ODL Client API application

## **UNINSTALL.BAT**

Script for uninstalling the ODL Client API application

## **ETS\_Broker.dll**

Libraries necessary for the ODL Client API application

## **ETS\_Broker.reg**

Registry file with all the necessary fields for correct installation of the ODL Client API application.

## **ETS\_Broker64.reg**

Registry file with all the necessary fields for correct installation of the 32-bit ODL Client API application in 64-bit Architecture systems.

## **Samples**

Directory with samples in VB and VC++, using the service through the ODL Client API application.

## **Samples\ETS\_VBTest**

Sample program "ETS\_Test" written in VB.

## **6.2 Installation instructions**

The **ODL Client API** can be installed to any **Microsoft Windows** (7 or later) computer, which belongs to the same Domain as the **ATHEX Gateway**.

## 6.2.1 Installation script

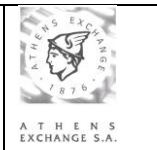

To install the **ODL Client API** the following steps are necessary:

- 1) Log on to the Microsoft Windows (7 or later) system using the domain administrator account.
- 2) Extract in a temporary directory the **Installation Kit**'s contents.
- 3) Right-click on the **Command Prompt** icon and select **Run as administrator**.
- 4) Go to the directory where the **Installation Kit**'s contents have been extracted.
- 5) Enter the command: **install INSTALLATION\_DIRECTORY** (where **INSTALLATION\_DIRECTORY** is the directory on which the **ODL Client API** will be installed. Note that the installation script will create the subdirectory ODLAPI where the actual installation will take place. e.g. **install c:\** )
- 6) Monitor the progress of the installation script from the **Command Prompt**. The installation directory will be created, files will be copied and a library will be registered.
- 7) The **ETS\_Broker.reg**, opens in the notepad, where the appropriate adjustments shall be done under the following registry keys:
	- a) **HKEY\_LOCAL\_MACHINE\SOFTWARE\ATHEX\ETS\_Broker\** for 32-bit Windows Server versions or **HKEY\_LOCAL\_MACHINE\SOFTWARE \Wow6432Node\AΤΗΕΧ\ ETS\_Broker\** for 64 bit Windows Server versions

"**ETS\_Server**"="XXX.XXX.XXX.XXX" (Intranet IP address of the ATHEX Gateway) "**Timeout**"=dword:00001388 (Waiting time out for completion of a call)

In the "**ETS\_Server**" field it is necessary to enter the correct **IP address** or the name of the **ATHEX Gateway** machine through which the communication with OASIS/ETS will occur. After the change, a Save is required and then Exit from the Notepad application in order for the installation script to write the necessary information to the registry. MS Windows notifies user for the completion of this action by displaying an informational message.

- b) The user must save the opened file and close notepad for the installation to continue.
- 8) Updates the Windows Registry with the settings from the previous step. The **registry editor** will prompt the user for confirmation. Click Yes.

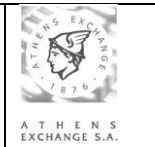

## 6.2.2 DCOM configuration

The **Component Services** console (Dcomcnfg.exe) is automatically opened by the install.bat script. You can also open this console from the **Administrative Tools**.

The following steps must be taken:

- In the console tree click **Console Root**, then click **Component Services**, then click **Computers**.
- Right-Click **My Computer** and select **Properties**.
- In the **COM Security** tab, in the **Access Permissions** section select **Edit Default**. The **Access Permission** window will open.
- In the **Default Security** add the **ETS\_Service** user with both the **Local Access** and **Remote Access** permissions allowed.
- In the **COM Security** tab, in the **Access Permissions** section select **Edit Limits**. The **Access Permission** window will open
- Make sure **ANONYMOUS LOGON** has the Remote Access permission allowed**.**

**Note:** In case a warning message appears with the indication "ODL Client API: Installation failed …" contact ATHEX for technical support (information for the relevant contact point is described at the end of **chapter [0](#page-36-0)** of this document).

## **6.3 Upgrade instructions**

To upgrade the ODL Client API in a MS Windows system the following steps are necessary:

- Log on to the Microsoft Windows (7 or later) system using the domain administrator account.
- Extract in a temporary directory the **Installation Kit**'s contents.
- Right-click on the **Command Prompt** icon and select **Run as administrator**.
- Go to the directory where the **Installation Kit**'s contents have been extracted.
- Enter the command: upgrade.bat INSTALLATION\_DRIVE\ODLAPI\ (where INSTALLATION\_DRIVE is the drive on which the **ODL Client API** is installed e.g. c:\ODLAPI\uninstall)
- Monitor the progress of the installation script from the **Command Prompt**.

## **6.4 Uninstallation instructions**

To uninstall the ODL Client API application in a MS Windows system the following steps are necessary:

- Log on to the Microsoft Windows (7 or later) system using the domain administrator account.
- Extract in a temporary directory the **Installation Kit**'s contents.
- Right-click on the **Command Prompt** icon and select **Run as administrator**.
- Enter the command: INSTALLATION\_DRIVE\ODLAPI\uninstall (where INSTALLATION\_DRIVE is the drive on which the **ODL Client API** is installed e.g. c:\ODLAPI\uninstall)
- Monitor the progress of the installation script from the **Command Prompt**.

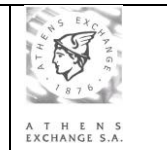

**Note:** In case a warning message appears with the indication "ODL Client API: Uninstall procedure failed …" contact ATHEX S.A for technical support (information for the relevant contact point is described at the end of **chapter [0](#page-36-0)** of this document).

<span id="page-36-0"></span>For the successful completion of uninstalling the ODL Client API application after the end of the uninstall script all the necessary changes on the DCOM setup must be performed in order the system to be as it was before the installation. These actions are not performed by the script and must be done manually.

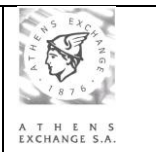

# **7 Technical Support**

It is recommended to follow the instructions presented in this document without deviations or changes. For any additional information concerning the instructions of the current document, please contact:

## **Members Support Department**

Tel: (+30) 210 - 33.66.393 Tel: (+30) 210 - 33.66.385 Fax: (+30) 210 - 33.66.286 E-mail: [Members-Support@athexgroup.gr](mailto:Members-Support@athexgroup.gr)

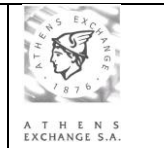

## **8 APPENDIX A: Using ATHEX Gateway without a Domain Controller**

It is possible to run the ATHEX Gateway without using a Domain Controller.

Briefly, as it is described in the document "Order Data Link (ODL) Gateway, Brief Installation Instructions", all user accounts (ETS\_service, ETS\_Broker1, ..., ETS\_Admin1, ...) must be locally **created both in the ATHEX Gateway and in the ODL Client(s)**. These local user accounts must be **identical** (username, password, access rights) in all machines.

Apart from this difference, all other steps of the installation and configuration of the ATHEX Gateway are the same with those described in **chapte[r 3](#page-11-0)**.

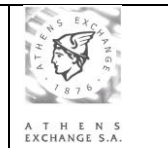

## **9 APPENDIX B: Multiple ETS\_Service instances on one ATHEX Gateway**

For the installation of multiple instances of **ODL Gateway** service (ETS\_service.exe) on the same **ATHEX Gateway** system, the steps below must be followed:

- 1) A number of different **Installation Kits** must be provided by **ATHEX**, depending on the number of instances required to be installed on the **ATHEX Gateway**.
- 2) Instructions of Paragraph 3.1 must be repeated for all the instances of **ODL Gateway** service (ETS\_service.exe), according to the different **INSTALLATION FORM**s provided by ATHEX. One INSTALLATION FORM will be available for every instance.

For every **ETS\_Service** instance installed, a different **Registry Key** will be created under the registry path:

## **HKEY\_LOCAL\_MACHINE\SOFTWARE**

**\Wow6432Node\AΤΗΕΧ\ETS\_Service**<instance\_number> for 64-bit Windows Server versions. **HKEY\_LOCAL\_MACHINE\SOFTWARE\AΤΗΕΧ\ETS\_Service**<instance\_number> for 32 bit Windows Server versions

On each one of these keys, the parameterization of one of the INSTALLATION FORMs must be applied.

The value of **LogDirectory** parameter must be unique for each one of the instances installed on the **ATHEX Gateway** system.

- 3) Instructions of Paragraph 3.5.2 must be repeated for all the instances.
- 4) Instructions of Paragraph 3.6.1 must be repeated for all the ETS\_Service registry keys from step 2.
- 5) Instructions of Paragraph 3.7.1 must be repeated for all instance of ETS\_Service.
- 6) Instructions of Paragraph 3.8 must be repeated for all of instances ETS\_Service.

# <span id="page-39-0"></span>**10 APPENDIX C: Log file handling**

The ODL data and trace logs are memory mapped files. These files have a fixed size regardless of the number of log entries they contain. The ASE trace log is also a memory mapped file whereas the ASE data log is a normal log file. All ATHEX GW log files are in **binary** format.

## **10.1 Converting log files to text format.**

In the directory "C:\ATHEX" you will find a few helper scripts to convert the binary log files to text format. These scripts do **not** need to be run from a command prompt but they can only be run as an **administrator.** The scripts are:

**dumpODL.bat** for extracting messages from an ODL data log. When executed, prompts the user to select the data log file to be converted into text format. The extracted messages will be saved in a text file with the same name as the ODL data log but with a ".txt" extension.

**dumpODLTrace.bat** for extracting *ODL Gateway Service* trace log entries. When executed, prompts the user to select the maximum number of trading days' worth of log entries to be converted into text format. The extracted log entries will be saved in a text file with the name ODL\_Trace\_TIMESTAMP.txt where TIMESTAMP is of the form YYYYMMDD\_HHMMSS.

**dumpASE.bat** for extracting messages from a FIX scheduler data log. When run, this scripts asks the user to select the data log file to be converted into text format. The extracted messages will be saved in a text file with the same name as the FIX scheduler data log but with a ".txt" extension.

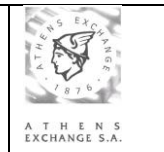

**dumpASETrace.bat** for extracting *ASE\_Service* trace log entries. When executed, prompts the user to select the maximum number of trading days' worth of log entries to be converted into text format. The extracted log entries will be saved in a text file with the name ASE\_Trace\_TIMESTAMP.txt where TIMESTAMP is of the form YYYYMMDD\_HHMMSS.

## **10.2 The dumplog.exe utility**

All these helper scripts use act as wrappers for the dumplog.exe utility (located at the "C:\ATHEX\ODLSERVER" directory). You might need to use this utility to:

- get the **MessageSequenceNumbers** of the active FIX schedulers: dumplog –a
- compact an ODL data log: dumplog –tr –i PATH\_TO\_DATA\_LOG

get the trace-log of the current day: dumplog –lt –i PATH\_TO\_TRACE\_LOG -o PATH\_TO\_TEXT\_OUTPUT\_FILE

get the trace-log of the last  $\mathbf{x}$  ( $0 < \mathbf{x} \leq 11$ ) days: dumplog –lt –lsp **x** –i PATH\_TO\_TRACE\_LOG -o PATH\_TO\_TEXT\_OUTPUT\_FILE

get the **ODL** data-log of a specific day: dumplog –i PATH\_TO\_DATA\_LOG -o PATH\_TO\_TEXT\_OUTPUT\_FILE

get the **ASE** data-log of a specific day: dumplog –fl –i PATH\_TO\_DATA\_LOG -o PATH\_TO\_TEXT\_OUTPUT\_FILE

## **11 APPENDIX D: Migrating from Windows Server 2003**

To migrate an ATHEX GW from Windows Server 2003 you need to:

- 1. On the Windows Server 2003, export the ATHEX registry key to a .reg file.
- 2. Install the ATHEX GW to the new server as described in section 3.
- 3. On the new GW, run a command prompt as an administrator and give the following commands:
	- a. c:\Windows\SysWOW64\cmd (if the target is 32-bit you can skip this step)
	- **b.** reg import REG\_FILE\_FROM\_STEP\_1